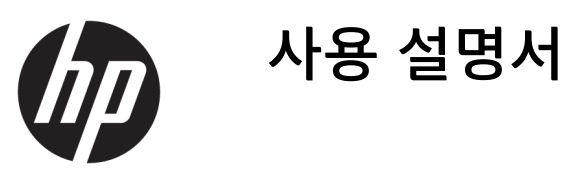

**요약**

이 설명서에서는 구성 요소, 전원 관리, 보안, 백업 및 기타 정보를 설명합니다.

© Copyright 2020 HP Development Company, L.P.

Chrome, Chrome OS, Chromebox, Google 및 Google 드라이브는 Google LLC의 상표입니다. Windows는 미국 및/또는 기타 국가에서 Microsoft Corporation의 등록 상표 또는 상표 입니다. USB Type-C® 및 USB-C®는 USB Implementers Forum의 상표입니다. microSD 로고 및 microSD는 SD-3C LLC의 상표입니다. DisplayPort™ 및 DisplayPort™ 로고는 미국 및 기타 국가에서 VESA(Video Electronics Standards Association)의 소유 상표입니다.

#### 초판: 2020년 10월

문서 일련 번호: M27978-AD1

#### **제품 고지 사항**

본 설명서에서는 대부분의 모델에 공통되는 기능을 설명합니다. Chromebox 모델에 따라 일부 기능이 해당되지 않을 수 있습니다.

#### **소프트웨어 약관**

이 Chromebox에 사전 설치된 소프트웨어 제 품을 설치, 복사, 다운로드 또는 다른 방법으로 사용하는 경우 HP EULA(최종 사용자 사용권 계약) 약관에 동의하는 것을 의미합니다. 본 사 용권 조항에 동의하지 않는 경우 유일한 구제 수단으로 사용하지 않은 상태의 제품(하드웨 어 및 소프트웨어)을 14일 이내에 반품하여 해 당 판매자의 환불 정책 조건에 따라 전액 환불 받을 수 있습니다.

추가 정보가 필요하거나 Chromebox 가격의 전액 환불을 요청하려면 해당 판매자에게 문 의하십시오.

### **안전 경고 고지 사항**

설명에 따라 실행하여 열로 인한 부상이나 Chromebox 과열의 가능성을 줄입니다.

**경고!** 화상 또는 컴퓨터 과열의 위험을 줄이려면 Chromebox를 무릎 바로 위에 올려놓거나 Chromebox 통 풍구를 막지 마십시오. 딱딱하고 평평한 표면 위에서만 Chromebox를 사용하십시오. 주위의 프린터(선택 사양)와 같은 다른 딱딱한 물체 또는 침구, 러그, 의류와 같은 부드러운 물체가 통풍을 방해하지 않도록 하 십시오. 또한 작동 중에는 AC 어댑터가 피부나 침구, 천, 의류와 같은 부드러운 표면에 닿지 않도록 하십시 오. 장치와 AC 어댑터는 해당 안전 기준에 따라 사용자 접촉 가능 표면 온도 제한을 준수합니다.

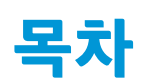

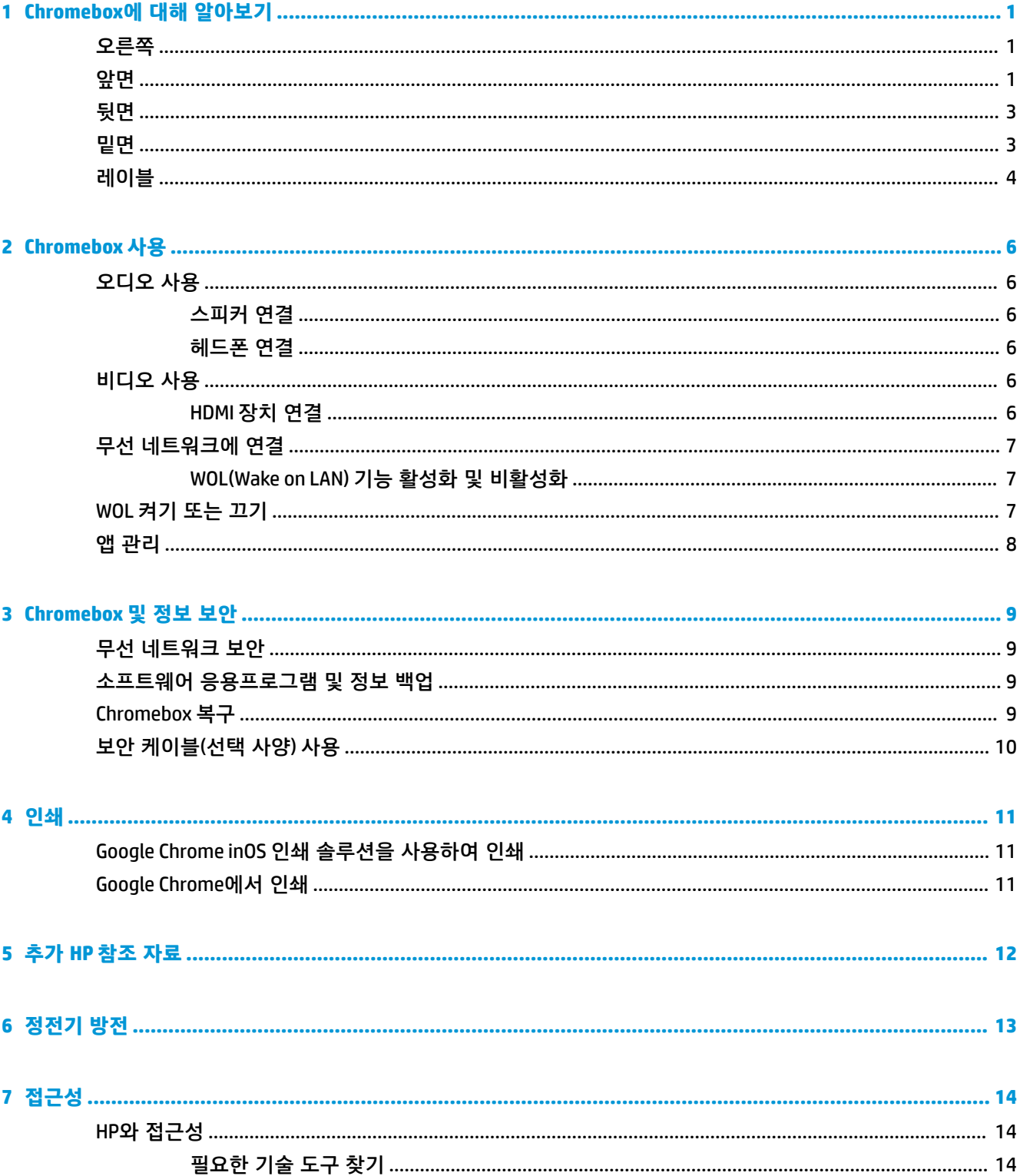

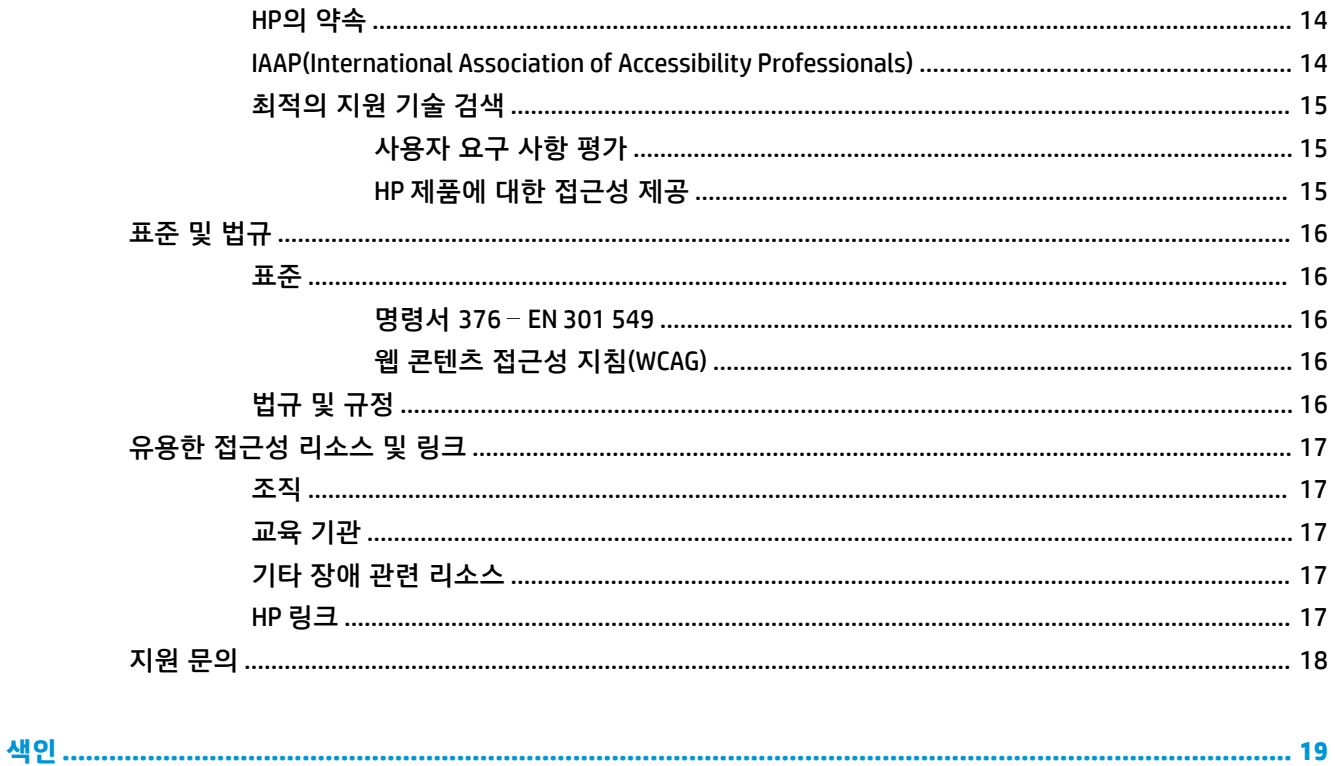

# <span id="page-6-0"></span>**1 Chromebox에 대해 알아보기**

본 Chromebox는 최고 등급의 구성 요소를 갖추고 있습니다. 이 장에서는 구성 요소의 위치 및 작동 방식에 대한 세부 내용을 제공합니다.

### **오른쪽**

그림 및 표를 사용하여 Chromebox의 오른쪽에 있는 구성 요소를 식별합니다.

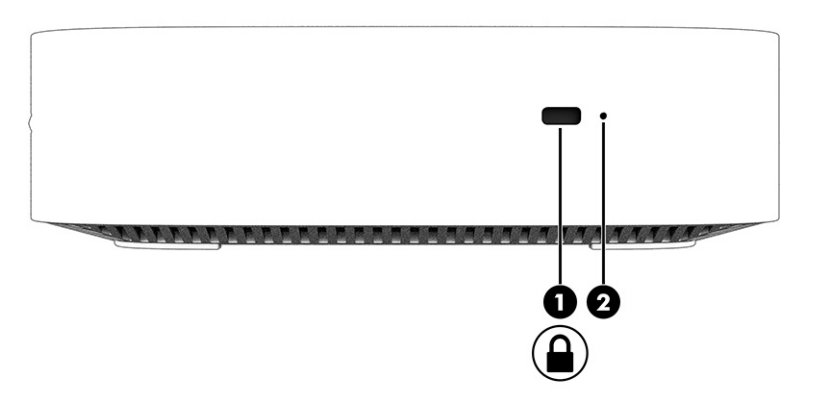

#### **표 1-1 오른쪽 구성 요소 및 설명**

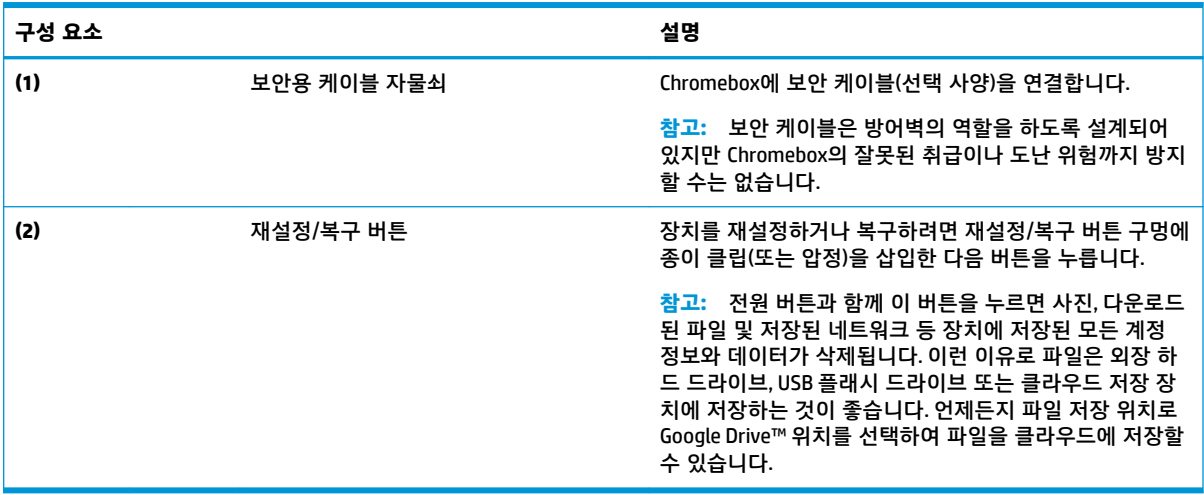

### **앞면**

그림과 표를 사용하여 Chromebox 앞면의 구성 요소를 식별합니다.

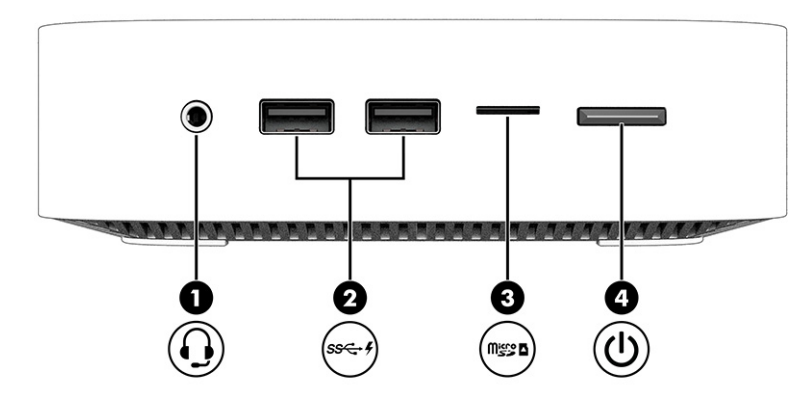

### **표 1-2 앞면 구성 요소 및 설명**

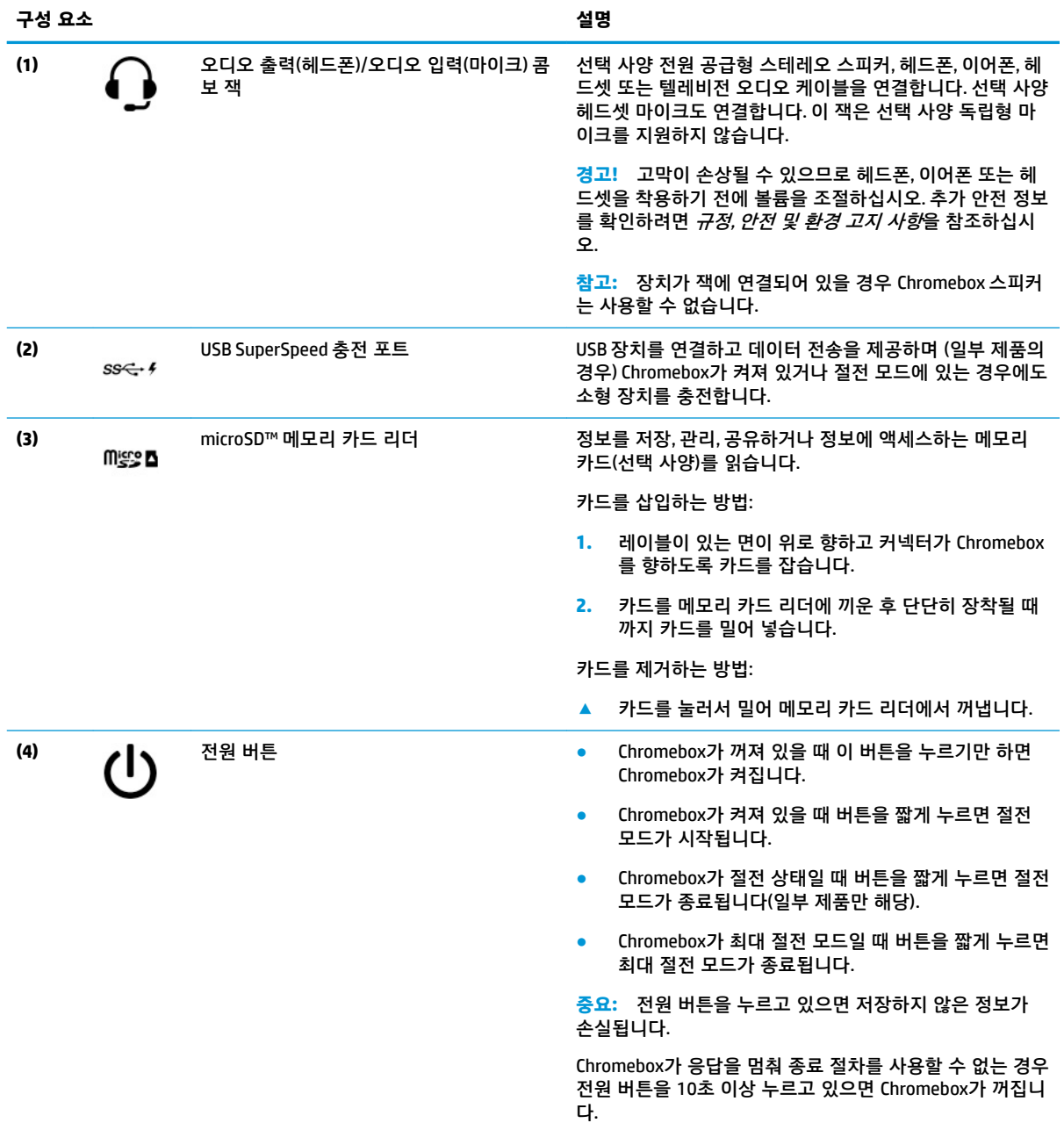

<span id="page-8-0"></span>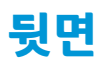

그림 및 표를 사용하여 Chromebox의 뒷면에 있는 구성 요소를 식별합니다.

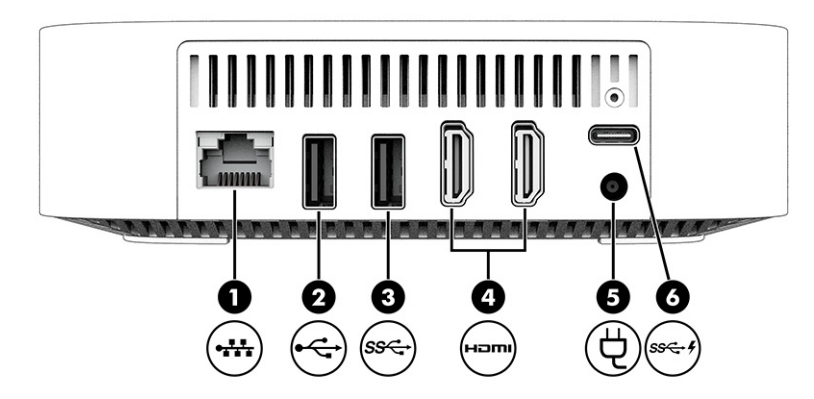

**표 1-3 뒷면 구성 요소 및 설명**

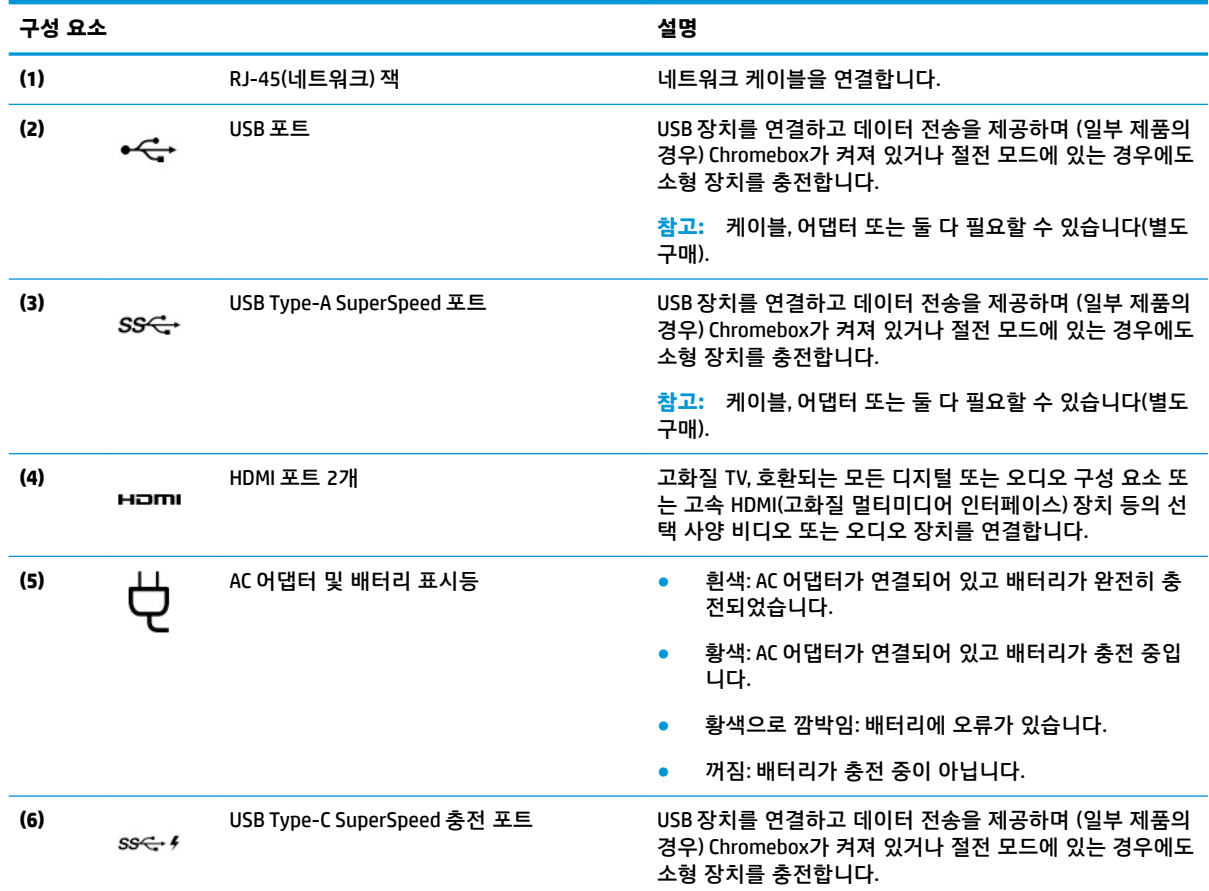

## **밑면**

그림과 표를 사용하여 밑면 구성 요소를 식별합니다.

<span id="page-9-0"></span>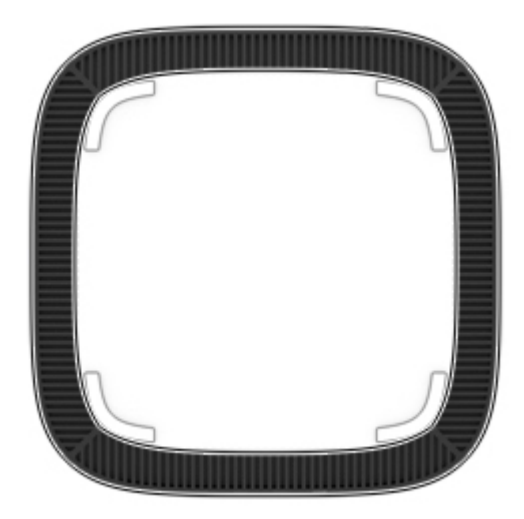

#### **표 1-4 밑면 구성 요소 및 설명**

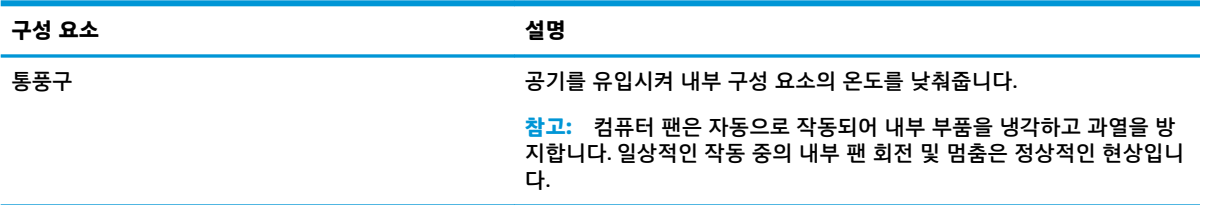

## **레이블**

Chromebox에 부착된 레이블에는 시스템 문제를 해결하거나 장치를 휴대하고 해외여행을 하는 경우에 필 요한 정보가 있습니다. 레이블은 용지 형태로 되거나 제품에 인쇄될 수 있습니다.

**중요:** Chromebox 하단에 올바른 레이블이 있는지 확인합니다.

● 서비스 레이블 - 장치를 식별하기 위한 중요한 정보가 기재되어 있습니다. 지원팀에 문의하는 경우 일 련 번호, 제품 번호 또는 모델 번호를 물어볼 수 있습니다. 지원팀에 문의하기 전에 이러한 정보를 찾 습니다.

서비스 레이블은 그림과 다를 수 있습니다.

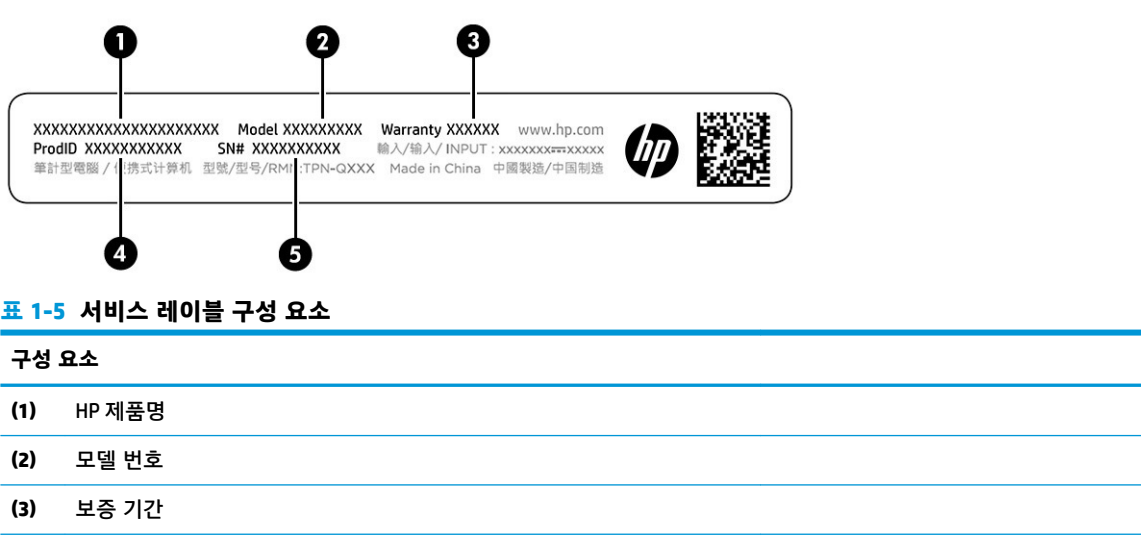

#### **표 1-5 서비스 레이블 구성 요소 (계속)**

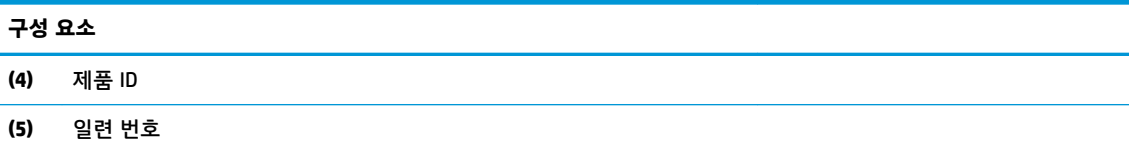

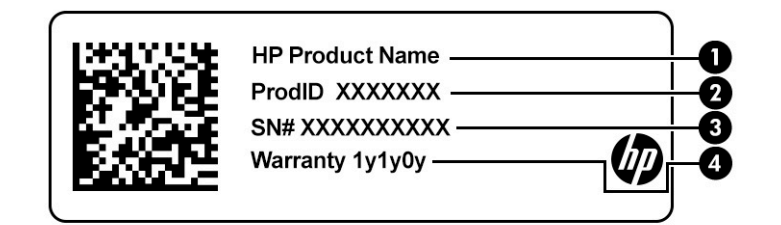

### **표 1-6 서비스 레이블 구성 요소**

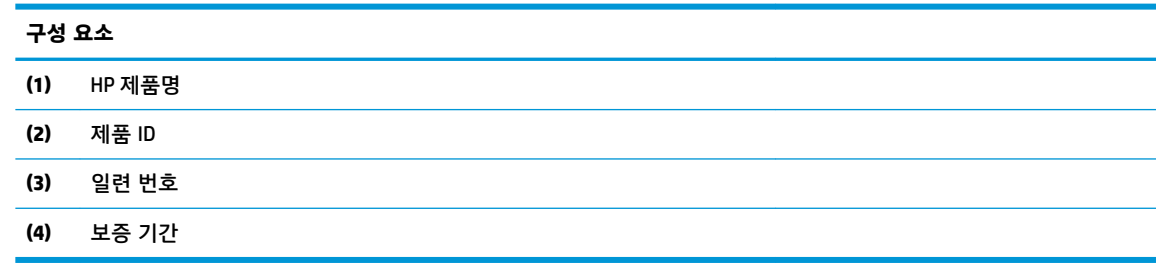

- 규제 레이블—컴퓨터에 대한 규제 정보를 제공합니다.
- 무선 인증 레이블 무선 장치(선택 사양)에 대한 정보와 장치 사용이 승인된 국가/지역에서 필요한 승 인 마크가 표시되어 있습니다.

## <span id="page-11-0"></span>**2 Chromebox 사용**

Chromebox를 엔터테인먼트 허브로 사용하여 음악을 관리하고 영화를 다운로드합니다. 또한 모니터, 프로 젝터, TV, 스피커 및 헤드폰과 같은 외부 장치를 Chromebox에 연결하여 더욱 강력한 엔터테인먼트 센터로 만들 수 있습니다.

### **오디오 사용**

장치에서는 음악을 다운로드 및 청취하고, 웹에서 오디오 콘텐츠(라디오 포함)를 스트리밍하고, 오디오를 녹음하거나, 오디오와 비디오를 혼합하여 멀티미디어를 만들 수 있습니다. 청취 환경을 개선하려면 스피커 또는 헤드폰과 같은 외부 오디오 장치를 연결하십시오.

### **스피커 연결**

장치 또는 도킹 스테이션의 USB 포트나 오디오 출력(헤드폰)/오디오 입력(마이크) 콤보 잭으로 유선 스피커 를 장치에 연결할 수 있습니다.

무선 스피커를 장치에 연결하려면 장치 제조업체 지침을 따릅니다. 고음질 스피커를 장치에 연결하려면 6페이지의 HDMI 장치 연결을 참조하십시오. 스피커를 연결하기 전에 볼륨 설정을 낮춥니다.

### **헤드폰 연결**

Chromebox의 오디오 출력(헤드폰)/오디오 입력(마이크) 콤보 잭 또는 헤드폰 잭에 유선 헤드폰을 연결할 수 있습니다.

**경고!** 고막이 손상될 수 있으므로 헤드폰, 이어폰 또는 헤드셋을 착용하기 전에 볼륨 설정을 낮추십시오. 추가 안전 정보를 확인하려면 규정*,* 안전 및 환경 고지 사항을 참조하십시오.

이 문서에 액세스하려면 다음과 같이 하십시오.

무선 헤드폰을 Chromebox에 연결하려면 장치 제조업체의 지침을 따릅니다.

### **비디오 사용**

본 Chromebox는 즐겨찾기 웹사이트에서 스트리밍 비디오를 시청하고 비디오 및 동영상을 다운로드하여 네트워크에 연결하지 않아도 나중에 볼 수 있게 해 주는 강력한 비디오 장치입니다.

장치에 있는 비디오 포트 중 하나를 외부 모니터, 프로젝터 또는 TV에 연결합니다. 본 장치에는 고화질 모 니터 또는 TV를 연결할 수 있는 HDMI(고화질 멀티미디어 인터페이스) 포트와 DisplayPort™ 인터페이스를 모두 갖추고 있어 DisplayPort와 호환되는 장치를 연결할 수 있습니다.

**중요:** 외부 장치는 올바른 케이블을 사용하여 Chromebox의 올바른 포트에 연결해야 합니다. 장치 제조업 체의 지침을 따릅니다.

### **HDMI 장치 연결**

고화질 TV 또는 모니터에서 비디오 이미지를 보려면 다음 지침에 따라 고화질 장치를 연결합니다.

**참고:** Chromebox에 HDMI 장치를 연결하려면 HDMI 케이블(별도 구매)이 필요합니다.

**1.** HDMI 케이블의 한쪽 끝을 Chromebox의 HDMI 포트에 연결합니다.

<span id="page-12-0"></span>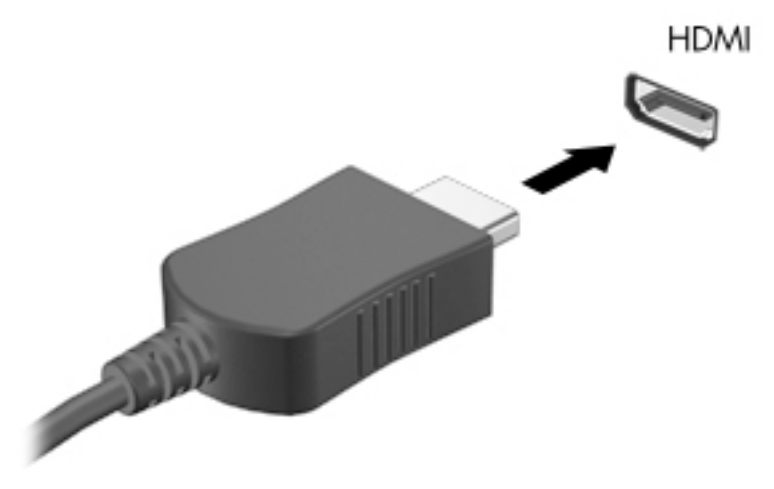

**2.** 케이블의 다른 쪽 끝을 고화질 TV 또는 모니터에 연결합니다. 이제 디스플레이 장치에 Chrome 바탕 화면이 표시됩니다.

## **무선 네트워크에 연결**

### **WOL(Wake on LAN) 기능 활성화 및 비활성화**

WOL(Wake on LAN)은 LAN(근거리 통신망)을 통해 전송된 메시지로 장치를 켤 수 있게 해 주는 기능입니다.

**참고:** LAN 케이블이 연결되어 있는 경우에만 Wake on LAN이 작동합니다. 시스템을 재시작하면 WOL이 기 본 설정(WOL 활성화)으로 재설정됩니다.

WOL 기능에 액세스하려면 복구를 시작하고 개발자 모드에 들어가야 합니다. 계속하기 전에 모든 파일을 클라우드에 저장하거나 외장 드라이브에 저장해야 합니다.

### **WOL 켜기 또는 끄기**

본 기능을 켜거나 끕니다.

- **참고:** LAN 케이블이 연결되어 있는 경우에만 WOL(Wake on LAN) 기능을 변경할 수 있습니다. 시스템을 재 부팅하면 WOL이 기본 설정(WOL 활성화)으로 재설정됩니다. 자세한 정보 및 업데이트를 보려면 <http://www.hp.com/support>로 이동하여 해당 국가를 선택하십시오. 화면의 설명을 따라 장치와 관련된 설 명서를 찾습니다.
	- **1.** WOL 설정을 변경하려면 개발 모드로 들어가야 합니다. 장치에서 개발자 모드에 액세스하는 방법은 <http://www.chromium.org/chromium-os/developer-information-for-chrome-os-devices> 페이지를 참조 하십시오. 운영 체제가 업데이트되면 WOL을 활성화 및 비활성화하는 프로세스가 변경될 수 있습니 다.
	- **2.** 개발자 모드를 시작하면 시스템이 자동으로 다시 시작되고 언어와 키보드를 다시 설정하고 사용자 계정에 로그인하라는 메시지가 표시됩니다.
	- **3.** 로그인한 후 Chrome 바탕 화면이 표시됩니다. 여기에서 ctrl + alt + f2 또는 ctrl + alt + →를 눌러 콘솔 모드로 들어갑니다.
	- **4.** 콘솔 화면에서 root를 입력하고 enter 키를 누릅니다.
- <span id="page-13-0"></span>**5.** 다음 프롬프트에서 ettool-s eth0 wol d를 입력하고 enter 키를 눌러 WOL 기능을 비활성화합 니다. WOL 기능을 활성화하려면 ettool-s eth0 wol g를 입력하고 enter 키를 누릅니다.
- **6.** ctrl + alt + f1 또는 ctrl + alt + →를 눌러 Chrome 바탕 화면으로 돌아갑니다.

### **앱 관리**

장치에 직접 다운로드할 수 있는 앱을 무료로 구하거나 구입하여 Chromebox의 생산성 및 엔터테인먼트 기 능을 확장할 수 있습니다.

앱을 찾고 설치하려면 Chrome 웹스토어로 이동합니다. 스토어를 사용하려면 Google® 계정이 필요하지만 스토어는 사용자가 설치했던 앱을 제거한 후에도 모든 앱 목록을 유지 관리합니다. 이렇게 하면 운영 체제 를 다시 포맷할 때 앱을 잃어버리지 않습니다. 앱이 자동으로 업데이트되어 항상 최신 버전이 설치됩니다.

- 설치한 앱을 열려면 시작 관리자 아이콘을 선택하고 목록에서 앱을 선택하거나 화면 아래쪽의 실행 기에 고정된 앱에서 원하는 앱 아이콘을 선택합니다.
- 기본 화면의 실행기에 앱을 고정하거나 고정 해제하려면 시작 관리자 아이콘을 선택하고 앱을 선택 합니다. 앱을 마우스 오른쪽 버튼으로 클릭한 다음 **실행기에 고정**을 선택합니다. 앱을 고정 해제하려 면 앱을 마우스 오른쪽 버튼으로 클릭하고 **고정 해제**를 선택합니다.
- 앱을 제거하려면 시작 관리자 아이콘을 선택하고 앱을 선택합니다. 앱을 마우스 오른쪽 버튼으로 클 릭하고 **Chrome에서 제거**를 선택합니다.

앱 관리에 대한 자세한 내용을 보려면 [https://support.google.com/chrome\\_webstore/answer/1053346?](https://support.google.com/chrome_webstore/answer/1053346?hl=en) [hl=en](https://support.google.com/chrome_webstore/answer/1053346?hl=en)으로 이동하십시오.

## <span id="page-14-0"></span>**3 Chromebox 및 정보 보안**

장치 보안은 정보의 기밀성, 무결성, 가용성을 보호하는 데 필수적인 기능입니다. 표준 보안 솔루션 및 타사 소프트웨어를 사용하면 바이러스, 웜 및 기타 유형의 악성 코드와 같은 다양한 위험으로부터 장치를 보호 할 수 있습니다.

Chrome에 로그인하고 동기화를 활성화하면 Chrome에서 Google 계정 인증 정보를 사용하여 동기화된 암 호를 암호화하여 정보를 안전하게 유지합니다. 또는 동기화 암호를 사용하여 동기화된 모든 데이터를 암호 화할 수 있습니다. 이 동기화 암호는 장치에 저장되며 Google로 전송되지 않습니다. 데이터 동기화에 대한 자세한 내용을 보려면 <https://support.google.com/chrome/answer/1181035?hl=en> 페이지로 이동하십시 오.

**중요:** 이 장에 나와 있는 일부 보안 기능은 장치 모델에 따라 지원되지 않을 수 있습니다.

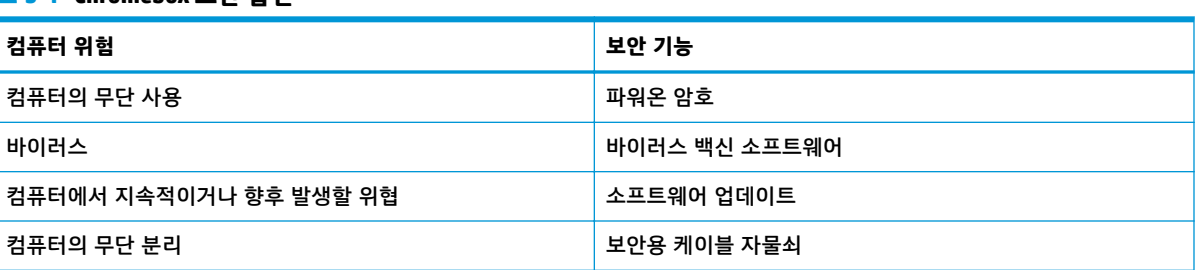

### **무선 네트워크 보안**

**표 3-1 Chromebox 보안 옵션**

무선 네트워크를 설정할 때는 항상 보안 기능을 사용하도록 설정하십시오.

### **소프트웨어 응용프로그램 및 정보 백업**

모든 앱이 자동으로 업데이트되며, 다운로드 및 구매한 기록이 Chrome 스토어에 보관됩니다. Google은 또 한 마지막으로 동기화된 설정을 자동으로 저장합니다. 장치에서 복구를 수행해야 하는 경우 Google 계정으 로 로그인하여 모든 설정, 즐겨찾기 및 앱을 자동으로 검색할 수 있습니다.

중요한 문서나 파일은 USB 플래시 드라이브, 메모리 카드, 외장 하드 드라이브 또는 Google Cloud™ 저장 장 치에 저장하는 것이 좋습니다. 언제든지 파일 저장 위치로 Google 드라이브를 선택하여 클라우드에 파일을 저장할 수 있습니다.

### **Chromebox 복구**

Chromebox를 다른 사람에게 제공하거나, 소유자 권한을 다시 설정하거나, 계정 프로필 문제를 해결하려면 장치를 재설정하여 모든 로컬 사용자 데이터를 지울 수 있습니다.

**참고:** 공장 초기화를 수행하면 모든 계정에 대한 사용 권한, 설정 및 사용자 소유 파일을 포함하여 장치에 저장된 모든 정보가 삭제됩니다. 기기를 재설정해도 계정 또는 계정에 동기화된 정보에는 영향을 주지 않 습니다.

- **1.** 오른쪽 아래 모서리에 있는 상태 영역을 선택합니다.
- **2. 설정**을 선택한 후 **고급 설정 보기**를 선택합니다.
- <span id="page-15-0"></span>**3.** Powerwash 섹션을 찾아 **Powerwash**를 클릭합니다.
- **4.** 대화 상자가 열리면 **다시 시작**을 선택합니다.

Chromebox를 재설정하는 방법에 대한 자세한 내용은 [https://support.google.com/chromebook/](https://support.google.com/chromebook/answer/183084) [answer/183084](https://support.google.com/chromebook/answer/183084) 페이지를 참조하십시오.

## **보안 케이블(선택 사양) 사용**

별도 구매해야 하는 보안용 케이블 자물쇠는 방어벽의 역할을 하도록 설계되어 있지만 장치의 잘못된 취 급이나 도난 위험까지 방지할 수는 없습니다. 보안 케이블은 도난 방지를 극대화할 수 있는 전체 보안 시스 템의 일부 수단 중 하나에 불과합니다.

사용 중인 Chromebox의 보안 케이블 슬롯은 이 단원의 그림과 약간 다를 수 있습니다. 장치에서 보안 케이 블 슬롯의 위치를 보려면 1페이지의 [Chromebox](#page-6-0)에 대해 알아보기 섹션을 참조하십시오.

- **1.** 보안용 케이블 자물쇠를 안전한 물체에 감아 두십시오.
- **2.** 열쇠키**(1)**를 보안용 케이블 자물쇠**(2)**에 삽입합니다.
- **3.** 보안용 케이블 자물쇠를 장치의 보안 케이블 슬롯**(3)**에 삽입한 후 열쇠키를 사용하여 보안용 케이블 자물쇠를 잠급니다.

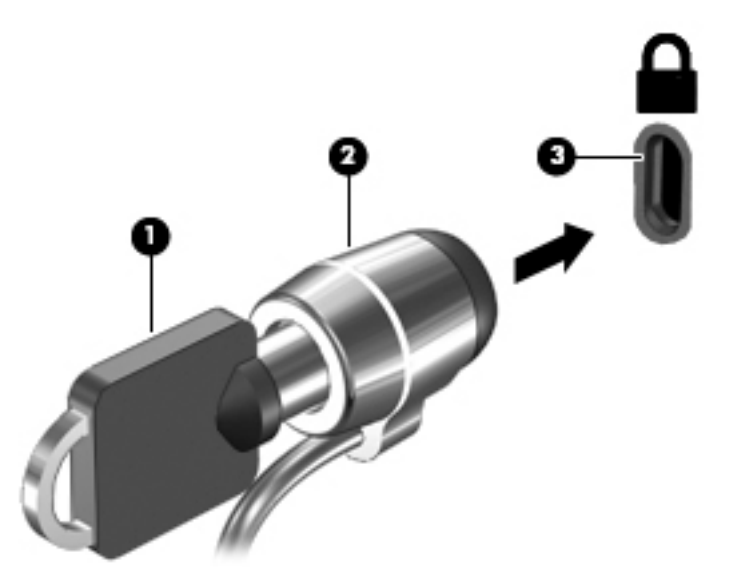

**4.** 열쇠키를 뽑아 안전한 장소에 보관합니다.

# <span id="page-16-0"></span>**4 인쇄**

장치에서 인쇄할 수 있는 방법이 몇 가지 있습니다.

- Google® Chrome™ inOS 인쇄 솔루션을 사용하여 인쇄합니다.
- Google Chrome에서 Chrome용 HP Print 앱을 이용하여 인쇄합니다.

**참고:** Chrome용 HP Print를 사용하면 Google Chrome inOS 인쇄 솔루션에 프린터를 등록할 수 없습니다.

## **Google Chrome inOS 인쇄 솔루션을 사용하여 인쇄**

Google Chrome inOS 인쇄 솔루션은 Chromebox에 대한 기본 제공 인쇄 솔루션입니다. 2017년 이후 생산된 HP 프린터는 자동으로 지원됩니다. 자세한 내용을 보려면 Google Chrome 웹사이트를 참조하십시오.

- **1.** <https://support.google.com/chrome>으로 이동합니다.
- **2.** 검색 아이콘을 선택하고 프린터 설정을 입력하고 **프린터 설정**을 선택합니다.

**참고:** enter 키를 누르지 마십시오.

**3.** 화면의 설명을 따릅니다.

### **Google Chrome에서 인쇄**

Google Chrome에서 인쇄하는 다른 방법을 보려면 Chrome용 HP Print 앱을 사용하십시오. Chrome 웹스토어 에서 Chrome용 HP Print 앱을 설치할 수 있습니다. 자세한 내용은 HP 웹사이트를 참조하십시오.

- **1.** <http://www.hp.com/support>로 이동합니다.
- **2.** 페이지 오른쪽 상단에 있는 검색 아이콘을 선택하고 Chrome용 HP Print를 사용하여 인쇄를 입력 한 다음 enter를 누릅니다.
- **3.** 화면의 지침을 따릅니다.

# <span id="page-17-0"></span>**5 추가 HP 참조 자료**

제품 세부 정보, 사용 방법 등에 대해 좀 더 자세한 정보를 제공하는 참조 자료의 위치는 다음 표를 참조하 십시오.

#### **표 5-1 추가 정보**

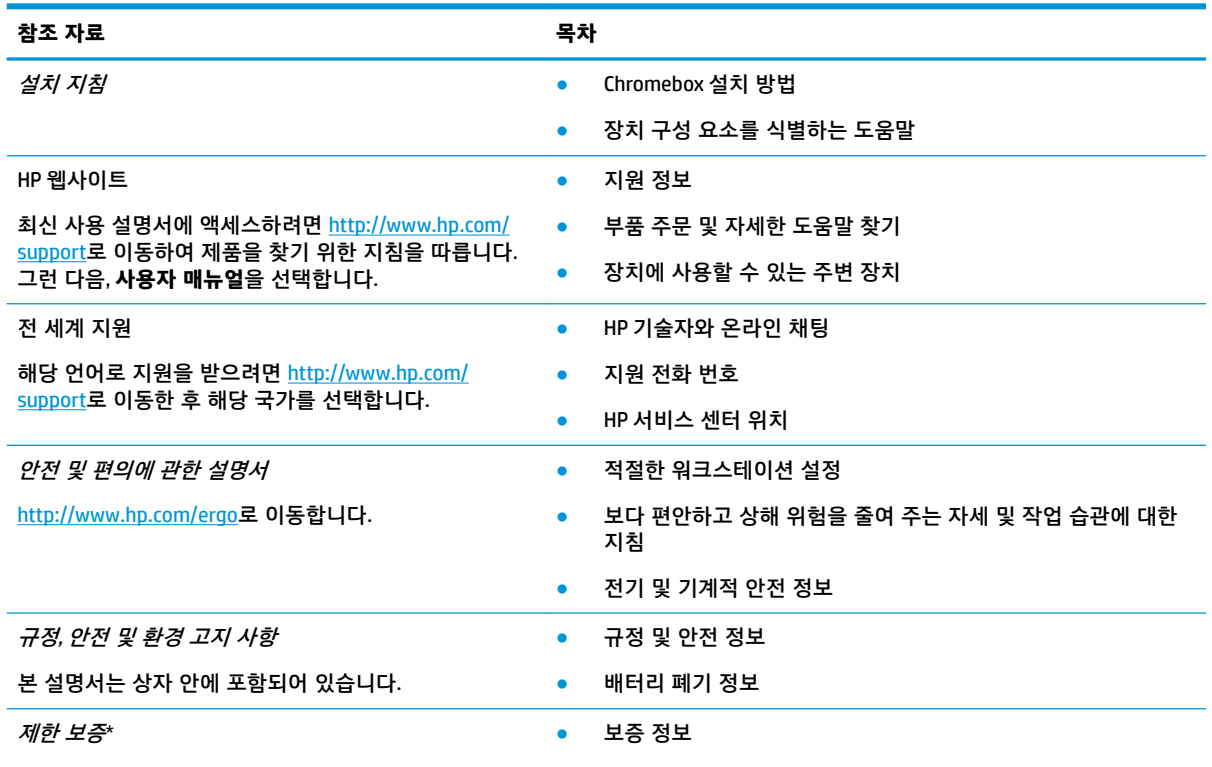

<http://www.hp.com/go/orderdocuments>로 이동합니다.

\*제품에 있는 사용 설명서 및/또는 상자에 함께 제공된 CD나 DVD에서 HP 제한 보증서를 찾을 수 있습니다. 일부 국가 또는 지역의 경우 HP의 보증서 인쇄본이 상자에 함께 제공될 수 있습니다. 보증서가 인쇄본 형태로 제공되지 않는 국가 또는 지역의 경우 <http://www.hp.com/go/orderdocuments>에서 인쇄본을 요청하십시오. 아시아 태평양 지역에서 구매한 제품의 경우 다음 HP 주소로 서신을 보내주십시오. POD, PO Box 161, Kitchener Road Post Office, Singapore 912006. 제품명, 성명, 전화번호, 우편 주소가 포함되 어 있어야 합니다.

# <span id="page-18-0"></span>**6 정전기 방전**

정전기 방전은 두 물체가 접촉할 때 정전기가 방출되는 현상입니다. 예를 들면, 카펫 위를 지나가다가 금속 으로 된 손잡이를 받았을 때 받는 충격 등이 있습니다.

손가락 또는 다른 정전기를 유발하는 도체와 접촉하여 정전기 방전이 발생하면 전자 부품이 손상될 수 있 습니다.

**중요:** Chromebox 손상, 드라이브 손상 또는 정보 손실을 방지하려면 다음 예방책을 준수하십시오.

- 제거 또는 설치 지침에서 Chromebox 전원 코드를 뽑으라고 한 경우, 적절히 접지되게 합니다.
- 설치할 준비가 될 때까지 부품을 정전기 차단 용기에 보관하십시오.
- 巴, 연결부 및 회로를 만지지 마십시오. 전자 부품과의 접촉을 최소화하십시오.
- 비자성 도구를 사용합니다.
- 부품을 다루기 전에 도색되지 않은 금속 표면을 손으로 만져 정전기를 방전시킵니다.
- 부품을 제거한 경우, 제거한 부품을 정전기 차단 용기에 보관합니다.

## <span id="page-19-0"></span>**7 접근성**

HP의 목표는 단독으로 또는 적절한 제삼자 보조 기술(AT) 장치 또는 응용프로그램과 함께 모든 사람이 어 디에서나 사용할 수 있는 제품, 서비스 및 정보를 설계, 생산 및 판매하는 것입니다.

### **HP와 접근성**

HP는 다양성, 포용, 일과 삶의 균형을 체계화하여 HP의 모든 업무에 반영합니다. HP는 전 세계의 사람들을 기술의 힘으로 연결하는 통합 환경을 조성하기 위해 노력합니다.

### **필요한 기술 도구 찾기**

기술은 인간의 잠재력을 발현시킬 수 있습니다. 지원 기술은 장벽을 제거하고 가정, 직장 및 지역 사회에서 독립성을 만드는 데 도움을 줍니다. 지원 기술은 전자 및 정보 기술의 기능적 기능을 증가시키고, 유지하며 개선하는 데 도움이 됩니다.

자세한 내용은 15[페이지의](#page-20-0) 최적의 지원 기술 검색 섹션을 참조하십시오.

### **HP의 약속**

HP는 장애가 있는 사용자가 접근할 수 있는 제품과 서비스를 제공하기 위해 최선을 다하고 있습니다. 이 약속은 HP의 다양성 목적을 지원하며 모두가 기술의 이점을 활용할 수 있도록 보장합니다.

HP의 접근성 목표는 독립형 또는 적절한 보조 장치를 구비한 형태로 장애가 있는 사람을 비롯하여 누구든 지 효과적으로 사용할 수 있는 제품과 서비스를 설계하고 생산하며 판매하는 것입니다.

이러한 목표를 달성하기 위해 이 접근성 정책에서는 HP의 행동을 안내하는 7가지 주요 목적을 수립합니 다. 모든 HP 관리자와 직원이 해당 역할 및 책임에 따라 이러한 목적과 이에 대한 구현을 지원해야 합니다.

- HP에서 접근성 문제에 대한 인식 수준을 높이고, 접근 가능한 제품과 서비스를 설계, 생산, 판매 및 배 송하는 데 필요한 교육을 직원들에게 제공합니다.
- 제품 및 서비스에 대한 접근성 지침을 개발하고, 경쟁적, 기술적 그리고 경제적으로 실현 가능한 경우 라면 제품 개발 그룹이 이러한 지침을 구현하는 데 있어 책임을 지도록 합니다.
- 장애가 있는 사람들을 접근성 지침의 개발과 제품 및 서비스의 설계 및 테스트에 참여시킵니다.
- 접근성 기능을 문서화하고 HP 제품 및 서비스에 대한 정보를 접근 가능한 양식으로 공개적으로 사용 할 수 있도록 합니다.
- 선도적인 지원 기술 및 솔루션 제공업체와의 관계를 설정합니다.
- HP 제품 및 서비스와 관련된 지원 기술을 개선할 내외부 연구와 개발을 지원합니다.
- 접근성에 대한 산업 표준 및 지침을 지원하고 이에 기여합니다.

### **IAAP(International Association of Accessibility Professionals)**

IAAP는 네트워킹, 교육 및 인증을 통해 접근성 전문가를 발전시키는 데 주력하는 비영리 협회입니다. 접근 성 전문가가 자신의 경력을 개발하고 발전시키는 데 도움을 주고 조직이 접근성을 해당 제품 및 인프라에 더 효과적으로 통합할 수 있도록 하는 것이 목적입니다.

HP는 창립 멤버이며 접근성 분야를 발전시키기 위해 다른 조직과 함께 참여했습니다. 이 약속은 장애가 있 는 사람이 효과적으로 사용할 수 있는 제품과 서비스를 설계, 생산 및 판매한다는 HP의 접근성 목표를 지 원합니다.

#### 14 7 장 접근성

<span id="page-20-0"></span>IAAP는 개인, 학생 및 조직을 전 세계적으로 연결해 서로에게서 배울 수 있도록 하여 전문가의 역량을 강화 합니다. 더 많은 정보를 얻으려면 <http://www.accessibilityassociation.org>에서 온라인 커뮤니티에 가입 및 뉴스레터를 신청하여 멤버십 옵션에 대해 알아보십시오.

### **최적의 지원 기술 검색**

장애가 있거나 연령에 따른 불편함이 있는 사람을 포함하여 누구나 기술을 사용하여 의사소통하고, 자신을 표현하고, 세상과 연결할 수 있어야 합니다. HP에서는 HP 내부와 HP 고객 및 파트너와의 접근성 인식을 개 선하기 위해 노력하고 있습니다.

읽기 쉬운 큰 글꼴, 손으로 입력할 필요가 없도록 하는 음성 인식 또는 특정 상황에 도움을 주는 기타 지원 기술 등 다양한 지원 기술을 통해 HP 제품을 더욱더 쉽게 사용할 수 있습니다. 어떤 선택을 하시겠습니까?

### **사용자 요구 사항 평가**

기술은 잠재력을 발현시킬 수 있습니다. 지원 기술은 장벽을 제거하고 가정, 직장 및 지역 사회에서 독립성 을 만드는 데 도움을 줍니다. AT(지원 기술)는 전자 및 정보 기술의 기능적 기능을 증가시키고, 유지하며 개 선하는 데 도움이 됩니다.

여러 AT 제품 중에서 선택할 수 있습니다. AT 평가를 통해 여러 제품을 평가하며 질문에 답하고 사용자의 상황에 맞는 최적의 솔루션을 쉽게 선택할 수 있어야 합니다. AT 평가를 수행할 자격이 있는 전문가는 물리 치료, 작업치료, 언어병리학 및 기타 전문 분야에서 라이센스를 취득했거나 인증을 받은 사람을 포함하여 여러 분야에서 선정됩니다. 인증되지 않았거나 라이센스가 없는 사람도 평가 정보를 제공할 수 있습니다. 개인의 경험, 전문 지식 및 수수료에 대해 문의하여 요구 사항에 적합한지 확인할 수 있습니다.

### **HP 제품에 대한 접근성 제공**

다음 링크는 다양한 HP 제품에 포함된 접근성 기능 및 지원 기술(해당하는 경우)에 대한 정보를 제공합니 다. 다음 리소스는 사용자의 상황에 가장 적합한 특정 지원 기술 기능 및 제품을 선택하는 데 도움이 됩니 다.

- HP Elite x3 접근성 옵션[\(Windows 10 Mobile\)](http://support.hp.com/us-en/document/c05227029)
- [HP PC Windows 7](http://support.hp.com/us-en/document/c03543992) 접근성 옵션
- [HP PC Windows 8](http://support.hp.com/us-en/document/c03672465) 접근성 옵션
- [HP PC Windows 10](http://support.hp.com/us-en/document/c04763942) 접근성 옵션
- HP Slate 7 태블릿 HP 태블릿에서 접근성 기능 사용[\(Android 4.1/Jelly Bean\)](http://support.hp.com/us-en/document/c03678316)
- HP SlateBook PC 접근성 기능 사용[\(Android 4.3, 4.2/Jelly Bean\)](http://support.hp.com/us-en/document/c03790408)
- [HP Chromebook PC HP Chromebook](https://support.google.com/chromebook/answer/177893?hl=en&ref_topic=9016892) 또는 Chromebox(Chrome OS)에서 접근성 기능 사용
- HP 쇼핑 [HP](http://store.hp.com/us/en/ContentView?eSpotName=Accessories&storeId=10151&langId=-1&catalogId=10051) 제품 주변 장치

HP 제품의 접근성 기능에 대한 추가 지원이 필요한 경우 18[페이지의](#page-23-0) 지원 문의 섹션을 참조하십시오. 추가 지원을 제공할 수 있는 외부 파트너 및 공급업체에 대한 추가 링크:

- Microsoft 접근성 정보(Windows 7, Windows 8, Windows 10, Microsoft Office)
- Google 제품 접근성 정보[\(Android, Chrome, Google](https://www.google.com/accessibility/) 앱)
- 장애 [유형별로](http://www8.hp.com/us/en/hp-information/accessibility-aging/at-product-impairment.html) 정렬된 지원 기술
- [ATIA\(Assistive Technology Industry Association\)](http://www.atia.org/)

### <span id="page-21-0"></span>**표준 및 법규**

전 세계 국가에서는 규정을 제정하여 장애인을 위한 제품 및 서비스에 대한 접근성을 개선하고 있습니다. 이러한 규정은 역사적으로 통신 제품 및 서비스, 특정 통신 및 비디오 재생 기능이 있는 PC 및 프린터, 관련 사용 설명서 및 고객 지원에 적용됩니다.

### **표준**

US Access Board는 신체장애, 감각이나 인지 장애가 있는 사람에 대한 정보 통신 기술(ICT)에 대한 접근성을 해결하기 위해 연방획득 규정(FAR) 표준 508조를 만들었습니다.

이 표준에는 다양한 유형에 기술에 특정한 기술 표준과 적용되는 제품의 기능성 성능에 중점을 둔 성능 기 반 요구 사항이 포함되어 있습니다. 특정 기준은 소프트웨어 응용프로그램 및 운영 체제, 웹 기반 정보 및 응용프로그램, 컴퓨터, 통신 제품, 비디오 및 멀티미디어와 자체 포함 폐쇄형 제품을 포괄합니다.

#### **명령서 376** – **EN 301 549**

유럽 연합은 ICT 제품의 공공 조달을 위한 온라인 툴킷으로 위임 376 내에 EN 301 549 표준을 만들었습니 다. 이 표준은 ICT 제품 및 서비스에 적용할 수 있는 접근성 요구사항과 각 요구사항에 대한 테스트 절차 및 평가 방법에 대한 설명을 기술하고 있습니다.

### **웹 콘텐츠 접근성 지침(WCAG)**

W3C WAI(Web Accessibility Initiative)의 웹 콘텐츠 접근성 지침(WCAG)은 웹 디자이너와 개발자가 장애 또는 연령 관련 제한이 있는 사람의 요구 사항을 보다 잘 충족시키는 사이트를 생성할 수 있도록 도움을 줍니다.

WCAG는 웹 콘텐츠(텍스트, 이미지, 오디오 및 비디오) 및 웹 응용프로그램 전 범위에서 접근성을 향상합니 다. WCAG는 정밀하게 테스트될 수 있으며 이해하기 쉽고 사용이 편리하며 웹 개발자에게 혁신을 위한 유 연성을 제공합니다. 또한 WCAG 2.0은 [ISO/IEC 40500:2012](http://www.iso.org/iso/iso_catalogue/catalogue_tc/catalogue_detail.htm?csnumber=58625/)로 승인되었습니다.

특히 WCAG는 시각적, 청각적, 신체적, 인지적 및 신경학적 장애가 있는 사람이나 접근성 요구 사항이 있는 이전 웹 사용자가 경험하는 웹 접근에 대한 장벽을 해결합니다. WCAG 2.0은 접근 가능한 콘텐츠의 특성을 제공합니다.

- **인식의 용이성**(예: 이미지의 대체 텍스트, 오디오의 자막, 프레젠테이션 적응성 및 색상 대비 등을 처 리)
- **운용의 용이성**(예: 키보드 접근, 색상 대비, 입력 타이밍, 이상 정지 예방 및 검색성 등을 처리)
- **이해의 용이성**(예: 가독성, 예측 가능성 및 입력 도움 등을 처리)
- **견고성**(예: 지원 기술과의 호환성 처리)

### **법규 및 규정**

IT 및 정보에 관한 접근성은 관련 법 제정의 필요성이 높아지는 분야가 되고 있습니다. 다음 링크에서는 주 요 법규, 규정 및 표준에 대한 정보를 제공합니다.

- [미국](http://www8.hp.com/us/en/hp-information/accessibility-aging/legislation-regulation.html#united-states)
- [캐나다](http://www8.hp.com/us/en/hp-information/accessibility-aging/legislation-regulation.html#canada)
- [유럽](http://www8.hp.com/us/en/hp-information/accessibility-aging/legislation-regulation.html#europe)
- [호주](http://www8.hp.com/us/en/hp-information/accessibility-aging/legislation-regulation.html#australia)
- 전 [세계](http://www8.hp.com/us/en/hp-information/accessibility-aging/legislation-regulation.html#worldwide)

## <span id="page-22-0"></span>**유용한 접근성 리소스 및 링크**

이러한 조직, 기관 및 리소스는 장애 및 연령 관련 제한에 대한 정보를 얻는 좋은 출처가 될 수 있습니다.

**참고:** 이는 완전한 목록이 아닙니다. 이러한 조직은 정보용으로만 제공됩니다. HP에서는 인터넷에서 발 견할 수 있는 정보 또는 연락처에 대한 책임을 지지 않습니다. 이 페이지의 목록에 있다고 해서 HP의 보증 을 의미하지는 않습니다.

### **조직**

이러한 조직은 장애 및 연령 관련 제한에 대한 정보를 제공하는 많은 조직 중 일부입니다.

- AAPD(American Association of People with Disabilities)
- ATAP(Association of Assistive Technology Act Programs)
- HLAA(Hearing Loss Association of America)
- Information Technology Technical Assistance and Training Center (ITTATC)
- Lighthouse International
- **National Association of the Deaf**
- **National Federation of the Blind**
- RESNA(Rehabilitation Engineering & Assistive Technology Society of North America)
- TDI(Telecommunications for the Deaf and Hard of Hearing, Inc.)
- W3C WAI(Web Accessibility Initiative)

### **교육 기관**

이러한 예를 포함한 많은 교육 기관에서는 장애 및 연령 관련 제한에 대한 정보를 제공합니다.

- 캘리포니아 주립 대학교, 노스리지, 장애 센터(CSUN)
- 위스콘신 대학교 매디슨, 추적 센터
- 미네소타 대학교 CAP(Computer Accommodations Program)

### **기타 장애 관련 리소스**

이러한 예를 포함한 많은 리소스에는 장애 및 연령 관련 제한에 대한 정보를 확인할 수 있습니다.

- 미국장애인법(ADA, Americans with Disabilities Act) 기술 지원 프로그램
- ILO 글로벌 비즈니스 및 장애인 네트워크(ILO Global Business and Disability Network)
- EnableMart
- 유럽장애포럼(European Disability Forum)
- 직장 및 직무 적응 지워 네트워크(Job Accommodation Network)
- Microsoft Enable

### **HP 링크**

HP에 특정된 이 링크는 장애 및 연령 관련 제한에 관한 정보를 제공합니다.

HP 웹 [문의](https://h41268.www4.hp.com/live/index.aspx?qid=11387) 양식

<span id="page-23-0"></span>HP 안전 및 편의 [설명서](http://www8.hp.com/us/en/hp-information/ergo/index.html)

HP [공공](https://government.hp.com/) 부문 영업

## **지원 문의**

HP는 장애가 있는 고객들에게 접근성 옵션에 대한 기술 지원과 지원을 제공합니다.

- $\dddot{\mathbb{B}}$  참고: 지원 서비스는 영어로만 가능합니다.
	- 청각 장애가 있거나 듣는 데 어려움이 있는 고객이 HP 제품의 기술 지원 또는 접근성에 대해 질문이 있는 경우:
		- TRS/VRS/WebCapTel을 사용하여 (877) 656-7058로 문의해 주십시오. 운영 시간은 월요일부터 금 요일까지, 오전 6시~오후 9시(산지 표준시)입니다.
	- 기타 장애 또는 연령 관련 제한이 있는 고객이 HP 제품의 기술 지원 또는 접근성에 대해 질문이 있는 경우 다음 옵션 중 하나를 선택하십시오.
		- (888) 259-5707로 문의해 주십시오. 운영 시간은 월요일부터 금요일까지, 오전 6시~오후 9시(산 지 표준시)입니다.
		- 장애 또는 연령 관련 제한이 있는 [사용자용](https://h41268.www4.hp.com/live/index.aspx?qid=11387) 문의 양식을 작성하십시오.

# <span id="page-24-0"></span>**색인**

### **B**

Bluetooth 레이블 [4](#page-9-0) Bluetooth 장치 [7](#page-12-0), [8](#page-13-0)

#### **C**

Chromebox를 휴대하고 여행 [4](#page-9-0)

#### **H**

HP 지원 정책 [14](#page-19-0)

#### **I**

International Association of Accessibility Professionals [14](#page-19-0)

#### **S**

Section 508 접근성 표준 [16](#page-21-0)

#### **W**

WLAN 레이블 [4](#page-9-0) WLAN 장치 [4](#page-9-0)

#### **ㄱ**

고객 지원, 접근성 [18](#page-23-0) 구성 요소 뒷면 [3](#page-8-0) 밑면 [3](#page-8-0) 앞면 [1](#page-6-0) 오른쪽 [1](#page-6-0) 규정 정보 규정 레이블 [4](#page-9-0) 무선 인증 레이블 [4](#page-9-0)

#### **ㄹ**

레이블 Bluetooth [4](#page-9-0) WLAN [4](#page-9-0) 규정 [4](#page-9-0) 무선 인증 [4](#page-9-0) 서비스 [4](#page-9-0) 일련 번호 [4](#page-9-0) 리소스, 접근성 [17](#page-22-0)

#### **ㅁ**

무선 네트워크에 연결 [7,](#page-12-0) [8](#page-13-0) 무선 인증 레이블 [4](#page-9-0)

비디오, 사용 [6](#page-11-0) **ㅅ** 사운드. 오디오참조 서비스 레이블, 위치 확인 [4](#page-9-0) 스피커 연결 [6](#page-11-0) **ㅇ** 오디오 [6](#page-11-0) 스피커 [6](#page-11-0) 헤드폰 [6](#page-11-0) 인쇄 [11](#page-16-0) 일련번호, Chromebox [4](#page-9-0) **ㅈ** 접근성 [14](#page-19-0) 접근성 요구 사항 평가 [15](#page-20-0) 정전기 방전 [13](#page-18-0) 제품명 및 번호, Chromebox [4](#page-9-0)

### 지원 [12](#page-17-0) 지원 기술(AT) 검색 [15](#page-20-0) 용도 [14](#page-19-0) **ㅍ**

표준 및 법규, 접근성 [16](#page-21-0)

#### **ㅎ**

**ㅂ**

헤드폰, 연결 [6](#page-11-0)